# **Panasonic**

# **Skrócona instrukcja obsługi** Cyfrowy aparat fotograficzny

# Model DMC-LX15

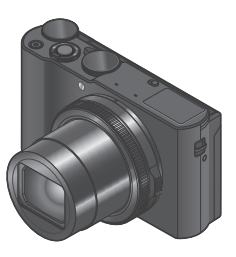

**LUMIX** 

Przed przystąpieniem do eksploatacji opisywanego produktu należy dokładnie przeczytać niniejsze zalecenia i zachować instrukcję obsługi do wglądu.

Bardziej szczegółowe instrukcje obsługi znajdują się w "Instrukcja obsługi funkcje zaawansowane (w formacie PDF)". W celu przeczytania, należy ją pobrać z witryny internetowej. (→50)

Web Site: http://www.panasonic.com

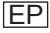

#### **Szanowny nabywco,**

Korzystając ze sposobności chcielibyśmy podziękować za zakup opisywanego aparatu cyfrowego Panasonic. Prosimy o zapoznanie się z treścią niniejszej instrukcji obsługi i zachowanie jej, aby móc do niej zajrzeć w przyszłości. Należy zwrócić uwagę, że rzeczywiste przyciski, opcje menu i elementy aparatu cyfrowego mogą się różnić od przedstawionych na rysunkach w niniejszej instrukcji obsługi.

#### **Ściśle przestrzegać praw autorskich.**

• Kopiowanie nagranych taśm, płyt lub innych publikowanych bądź nadawanych materiałów do innych celów niż na własny użytek może naruszać prawa autorskie. Nagrywanie pewnych materiałów do celów prywatnych może być również objęte ograniczeniami.

### **Informacje dotyczące bezpieczeństwa**

### **OSTRZEŻENIE:**

**Aby zmniejszyć ryzyko pożaru, porażenia prądem elektrycznym lub uszkodzenia sprzętu, należy stosować się do poniższych zaleceń:**

- **Nie narażać opisywanego urządzenia na deszcz, wilgoć, zamoczenie lub zachlapanie.**
- **Używać wyłącznie zalecanych akcesoriów.**
- **Nie demontować pokryw.**
- **Użytkownikowi nie wolno samodzielnie naprawiać opisywanego urządzenia. Naprawy zlecać wykwalifikowanym pracownikom serwisu.**

W sąsiedztwie urządzenia powinno znajdować się łatwo dostępne gniazdo elektryczne.

#### ■**Oznaczenie identyfikacyjne produktu**

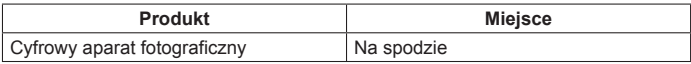

#### ■**Informacje na temat zasilacza sieciowego (w zestawie)**

#### **UWAGA!**

**Aby zmniejszyć ryzyko pożaru, porażenia prądem elektrycznym lub uszkodzenia sprzętu, należy stosować się do poniższych zaleceń:**

- **Nie instalować ani nie ustawiać urządzenia wewnątrz regału na książki, w zabudowanej szafce lub w innej zamkniętej przestrzeni. Zapewnić dobrą wentylację.**
- Po podłączeniu zasilacza sieciowego urządzenie jest w trybie gotowości. Dopóki zasilacz sieciowy podłączony jest do gniazda elektrycznego, obwód zasadniczy znajduje się przez cały czas pod napięciem.

#### ■**Informacje na temat akumulatora**

### **UWAGA**

- Nieprawidłowa wymiana akumulatorów stwarza zagrożenie ich rozerwania. Wymieniać tylko na model zalecany przez producenta.
- W celu uzyskania informacji o prawidłowym sposobie utylizacji akumulatorów należy skontaktować się z miejscowymi władzami lub ze sprzedawcą.
- Nie nagrzewać, ani nie wrzucać do ognia.
- Nie zostawiać akumulatorów w zaparkowanym w słońcu pojeździe z pozamykanymi drzwiami i oknami.

### **Ostrzeżenie**

Ryzyko pożaru, wybuchu i poparzeń. Nie demontować, ogrzewać powyżej 60 °C ani nie palić.

#### ■**Uwagi dotyczące eksploatacji**

- Nie używać innych kabli połączeniowych USB, tylko kabla z zestawu.
- Należy używać "szybkiego mikrokabla HDMI" z logo HDMI. Kable niezgodne ze standardami HDMI nie będą działać.

"Szybki mikrokabel HDMI" (Wtyk typu D-wtyk typu A, maks. 2 m długości)

#### **Opisywane urządzenie nie powinno znajdować się zbyt blisko sprzętu elektromagnetycznego (np. kuchenek mikrofalowych, telewizorów, gier wideo itp.).**

- W przypadku użytkowania opisywanego urządzenia na telewizorze lub w jego sąsiedztwie, obraz i/lub dźwięk w urządzeniu może być przerywany pod wpływem promieniowania elektromagnetycznego.
- Nie używać opisywanego urządzenia w pobliżu telefonów komórkowych, ponieważ mogą one powodować zakłócenia obrazu i/lub dźwięku.
- Nagrane dane mogą ulec zniszczeniu, a obrazy zniekształceniu w wyniku oddziaływania silnych pól magnetycznych wytwarzanych przez głośniki lub duże silniki.
- Promieniowanie fal elektromagnetycznych może mieć niekorzystny wpływ na opisywane urządzenie, powodując zniekształcenia obrazu i/lub dźwięku.
- Jeżeli opisywane urządzenie znajdzie się w zasięgu niekorzystnego wpływu urządzeń wytwarzających promieniowanie elektromagnetyczne i przestanie prawidłowo działać, należy go wyłączyć i wyjąć akumulator lub odłączyć zasilacz sieciowy (w zestawie)/zasilacz sieciowy (DMW-AC10E: opcia). Następnie powtórnie włożyć akumulator lub podłączyć zasilacz sieciowy i włączyć urządzenie.

#### **Nie używać opisywanego urządzenia w sąsiedztwie nadajników radiowych lub linii wysokiego napięcia.**

• Nadajniki radiowe lub linie wysokiego napięcia mogą mieć niekorzystny wpływ na nagrywane obrazy i/lub dźwięk.

**Deklaracja zgodności (DoC)**

*"Panasonic Corporation"* niniejszym oświadcza, że ten produkt jest zgodny zzasadniczymi wymogami oraz innymi właściwymi postanowieniami Dyrektywy 2014/53/UE.

Kopię oryginalnej DoC obejmującej nasz RE klienci mogą pobrać z naszego serwera DoC:

http://www.doc.panasonic.de

Kontakt z autoryzowanym przedstawicielem:

Panasonic Marketing Europe GmbH, Panasonic Testing Centre, Winsbergring 15, 22525 Hamburg, Niemcy

Bezprzewodowy nadajnik:

Wykorzystywana częstotliwość: 2412 MHz do 2462 MHz

(Częstotliwość centralna)

Maks. wartość promieniowanej mocy: 13 dBm (EIRP)

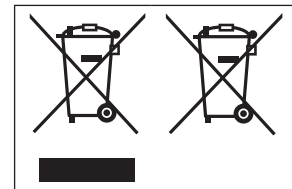

Te symbole oznaczają, że nie wolno mieszać zużytych urządzeń elektrycznych i elektronicznych lub baterii z innymi odpadami domowymi.

Więcej informacji można znaleźć w dokumencie "Instrukcia obsługi funkcie zaawansowane (w formacie PDF)".

### **Spis treści**

**■ Informacje dotyczące bezpieczeństwa ... 2**

#### **Przygotowania**

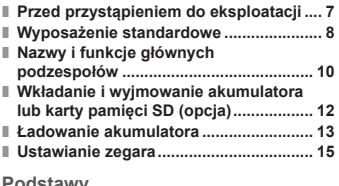

#### **Podstawy**

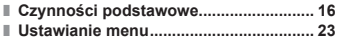

#### **Nagrywanie**

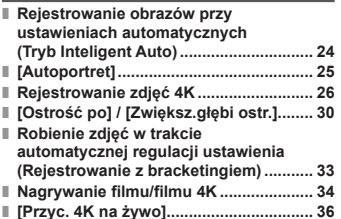

#### **Odtwarzanie**

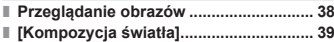

#### **Menu**

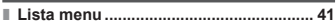

#### **Wi-Fi**

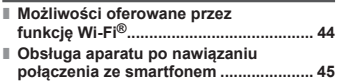

#### **Inne**

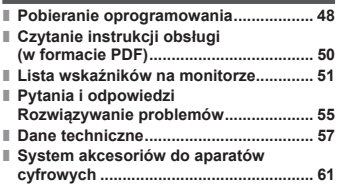

#### ■**Informacje na temat symboli w tekście**

**MFNU** 

Informuje, że dane menu można ustawić naciśnięciem przycisku [MENU/SET].

W niniejszej Instrukcji obsługi operacje konfigurowania opcji menu są opisywane w następujący sposób:

**MENU → C** [Nagr.] → [Jakość] → [.±.]

### **Przed przystąpieniem do eksploatacji**

#### ■**Obsługa aparatu**

- Aparat należy chronić przed silnymi drganiami. Unikać stosowania dużej siły lub nacisku.
- Aparat nie jest pyłoszczelny, bryzgoszczelny ani wodoszczelny. Używając aparatu, unikać miejsc zapylonych, piaszczystych lub takich, gdzie łatwo może dojść do zamoczenia aparatu wodą.
- Chronić aparat przed kontaktem z pestycydami lub substancjami lotnymi (mogą spowodować uszkodzenie powierzchni lub odpadanie powleczenia).

#### ■**Kondensacja (W przypadku zaparowania obiektywu lub monitora)**

- Do kondensacji w aparacie może dochodzić przy nagłych zmianach temperatury lub wilgotności. Unikać warunków, w których może dojść do zabrudzenia obiektywu lub monitora, powstawania pleśni lub uszkodzenia aparatu.
- ●Jeżeli dojdzie do kondensacji, należy wyłączyć aparat i odczekać około 2 godzin przed przystąpieniem do jego użytkowania. Po wyrównaniu się temperatury aparatu i temperatury otoczenia zaparowanie zniknie w sposób naturalny.

#### ■**Dbałość o aparat**

- Aby wyczyścić aparat, należy wyjąć akumulator, adapter zasilacza (DMW-DCC15A: opcja) lub kartę, albo wyjąć wtyczkę przewodu zasilającego z gniazda, a następnie przetrzeć aparat miękką, suchą ściereczką.
- Nie wolno zbyt mocno naciskać monitora.
- Nie wolno zbyt mocno naciskać obiektywu.
- Nie należy pozostawiać aparatu przez dłuższy czas w bezpośrednim kontakcie z wyrobami gumowymi lub plastikowymi.
- Do czyszczenia aparatu nie wolno używać rozpuszczalników, na przykład benzyny, rozcieńczalnika, alkoholu, czy detergentów kuchennych, ponieważ mogą one uszkodzić obudowę lub spowodować odchodzenie powłoki wykończeniowej.
- Nie wolno pozostawiać aparatu obiektywem skierowanym w stronę słońca, gdyż promienie słoneczne mogą być przyczyną niewłaściwego działania.
- Nie przedłużać przewodów ani kabli znajdujących się w zestawie.
- W trakcie wykonywanej operacji na karcie (zapisywanie, odczyt, usuwanie obrazów, czy formatowanie), nie wolno wyłączać aparatu, wyjmować akumulatora lub karty, ani odłączać zasilacza sieciowego (DMW-AC10E: opcja) lub adaptera zasilacza (DMW-DCC15A: opcja).
- Dane zapisane na karcie mogą ulec uszkodzeniu lub zostać utracone w wyniku oddziaływania fal elektromagnetycznych, elektryczności statycznej bądź też uszkodzenia kamery albo karty. Zalecane jest zapisywanie ważnych danych na komputerze itp.
- Nie wolno formatować karty z poziomu komputera lub innego sprzętu. Prawidłowe działanie gwarantuje tylko formatowanie karty z poziomu aparatu.

### **Wyposażenie standardowe**

Przed przystąpieniem do eksploatacji aparatu należy sprawdzić, czy zestaw zawiera wszystkie akcesoria. Numery katalogowe części - stan na październik 2016 r. Mogą one ulec zmianie.

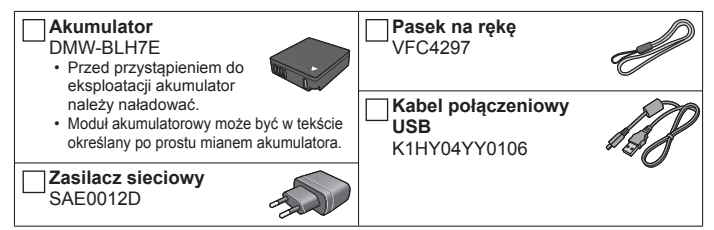

- **Karty są opcjonalne.** (W tekście karta pamięci SD, karta pamięci SDHC i karta pamięci SDXC określana są po prostu mianem "karta".)
	- Opisywane urządzenie jest zgodne z kartami pamięci SDHC/SDXC w standardzie UHS-I i 3 klasie szybkości UHS.
	- Można używać poniższych kart standardu SD. Karta pamięci SD (512 MB do 2 GB) / karta pamięci SDHC (4 GB do 32 GB) / karta pamięci SDXC (48 GB do 128 GB)
	- Wymagana karta zależy od warunków nagrywania.
- W przypadku zagubienia znajdujących się w zestawie akcesoriów należy skontaktować się ze punktem zakupu lub najbliższym punktem serwisowym. (Akcesoria można dokupić oddzielnie.)
- Opakowanie należy utylizować we właściwy sposób.
- Przedstawione w tej instrukcji ilustracje i ekrany mogą odbiegać od faktycznego wyglądu produktu i ekranów.

Przygotowania

### **Nazwy i funkcje głównych podzespołów**

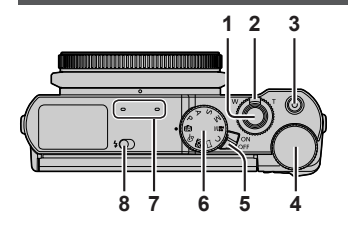

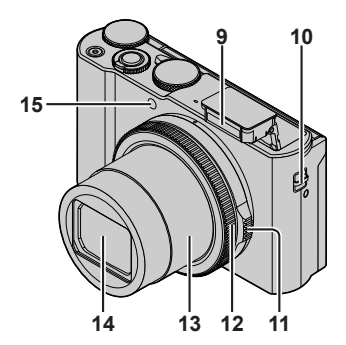

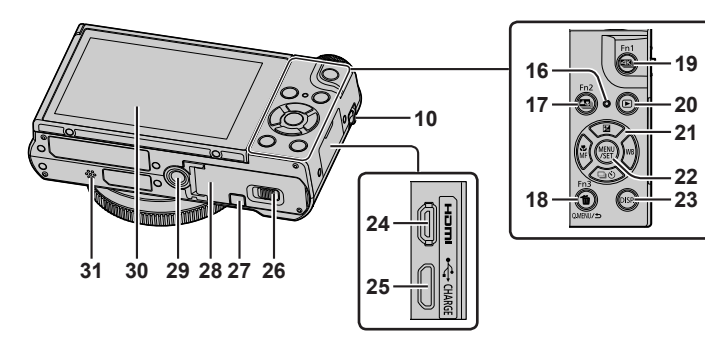

- 1 Przycisk migawki (→17)
- 2 Dźwignia zoomu (→16)
- 3 Przycisk filmowania (→34)
- 4 Tylne pokrętło (→21)
- 5 Przełącznik [ON/OFF] aparatu
- 6 Pokrętło zmiany trybu (→18)
- 7 Mikrofon stereo
- 8 Przełącznik otwarcia lampy błyskowej
- 9 Lampa błyskowa
- 10 Mocowanie paska
	- Aby zapobiec upuszczeniu aparatu, należy zamocować pasek z zestawu i założyć go na rękę.
- 11 Pierścień przysłony (→21)
- 12 Pierścień sterowania (→21)
- 13 Tubus obiektywu
- 14 Obiektyw
- 15 Wskaźnik samowyzwalacza/ Lampa wspomagająca AF
- 16 Lampka ładowania (→13)/ Lampka połączenia Wi-Fi**®**
- 17 Przycisk [**43**] ([Ostrość po]) (→30)/ Przycisk [Fn2]
- 18 Przycisk [Q.MENU/<sup>1</sup>] (Anulowanie)/ Przycisk [  $||$  | (Usuwanie) (→38)/ Przycisk [Fn3]
	- W trakcie nagrywania można łatwo przywoływać niektóre opcje menu i zmieniać ich ustawienia.
- 19 Przycisk [  $\frac{210}{10}$  (Tryb fotografowania 4K) (→26)/Przycisk [Fn1]
- 20 Przycisk [▶] (Odtwarzanie) (→38)
- 21 Przycisk kursora (→19)
- 22 Przycisk [MENU/SET]
- 23 Przycisk [DISP.]
	- Służy do zmiany wyświetlanych informacji.
- 24 Gniazdo [HDMI]
- 25 Gniazdo [USB/CHARGE] (→13)
- 26 Dźwignia zwalniająca (→12)
- 27 Pokrywa gniazda adaptera zasilacza  $($  $\rightarrow$  61)
- 28 Pokrywa karty/akumulatora (→12)
- 29 Gniazdo statywu
	- Nie mocować opisywanego urządzenia na statywach ze śrubami o długości 5,5 mm lub dłuższymi. W przeciwnym razie opisywane urządzenie może ulec uszkodzeniu lub może nie zostać prawidłowo zamocowane na statywie.
- 30 Ekran dotykowy (→22)/monitor (→51)
- 31 Głośnik

- ●Zawsze używać oryginalnego zasilacza sieciowego Panasonic (DMW-AC10E: opcja).  $(→61)$ W przypadku korzystania z zasilacza sieciowego (DMW-AC10E: opcja), należy używać wyłącznie adaptera zasilacza (DMW-DCC15A: opcja) i zasilacza sieciowego (DMW-AC10E: opcja) marki Panasonic. Nie można używać opcjonalnego adaptera zasilacza (DMW-DCC15).
- $\bullet$  [Fn4] do [Fn8] ( $\rightarrow$ 19) to ikony dotykowe. Wyświetlane są one po dotknięciu karty [[m]] na ekranie nagrywania.

### **Wkładanie i wyjmowanie akumulatora lub karty pamięci SD (opcja)**

Sprawdzić, czy aparat jest wyłączony.

- *1* **Przesunąć dźwignię zwalniającą ( ) do pozycji [OPEN] i otworzyć pokrywę karty/ akumulatora**
- *2* **Wsunąć akumulator i kartę, zwracając uwagę na prawidłowy kierunek wkładania**
	- Akumulator: Wsunąć akumulator do oporu i sprawdzić, czy został on zablokowany przez dźwignię (®).
	- Karta: Wsunąć kartę do oporu, aż rozlegnie się charakterystyczne kliknięcie. Nie wolno dotykać styków na spodniej stronie karty.

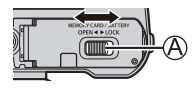

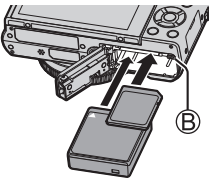

#### *3* **Zamknąć pokrywę**

Przesunąć dźwignię zwalniającą do pozycji [LOCK].

### ■**Wyjmowanie**

• **Wyjmowanie akumulatora:** Przesunąć dźwignie (B) w

kierunku wskazywanym strzałką.

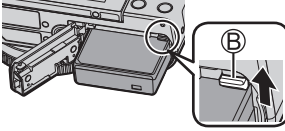

#### • **Wyjmowanie karty:**

Docisnąć kartę, aż rozlegnie się charakterystyczne kliknięcie, po czym wyciągać kartę.

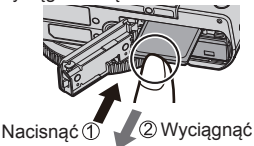

- ●Używać wyłącznie oryginalnych akumulatorów Panasonic (DMW-BLH7E).
- ●W przypadku stosowania innych akumulatorów nie można zagwarantować odpowiedniej jakości wyrobu.
- ●Kartę pamięci należy przechowywać w miejscu niedostępnym dla dzieci (ryzyko połknięcia).

### **Ładowanie akumulatora**

- **W opisywanym urządzeniu można stosować akumulator DMW-BLH7E.**
- **W chwili zakupu aparatu akumulator nie jest naładowany. Przed przystąpieniem do eksploatacji akumulator należy naładować.**
- **Wskazane jest ładowanie w temperaturze otoczenia pomiędzy 10 °C a 30 °C.**

**Włożyć akumulator do aparatu. Sprawdzić, czy aparat jest wyłączony.**

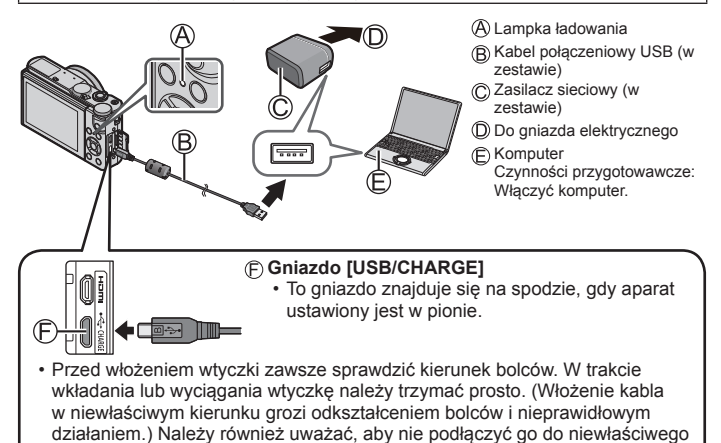

gniazda. W przeciwnym razie można uszkodzić opisywane urządzenie.

#### ■**Lampka ładowania**

**Wł.:** Trwa ładowanie

**Wył.:** Ładowanie zakończone (Po zakończeniu ładowania aparat należy odłączyć od gniazda elektrycznego lub komputera.)

**Miga:** Bład ładowania (→55)

■ Czas ładowania (W przypadku korzystania z zasilacza sięciowego (w

zestawie))

#### **Około 130 min.**

- ●Akumulator wykonany jest w technologii litowo-jonowej. W przypadku zbyt wysokiej lub zbyt niskiej temperatury czas pracy akumulatora ulega skróceniu.
- ●Akumulator nagrzewa się w trakcie pracy oraz w czasie ładowania i po jego zakończeniu. Podczas pracy nagrzewa się również aparat. Nie świadczy to o usterce.
- ●**W pobliżu styków wtyku zasilania lub w sąsiedztwie akumulatora nie wolno pozostawiać metalowych przedmiotów (np. spinaczy).**
- ●Nie używać innych kabli połączeniowych USB, tylko kabla z zestawu.
- ●Nie używać innych zasilaczy sieciowych za wyjątkiem dostarczonego.
- ●Zasilacza sieciowego (w zestawie) lub kabla połączeniowego USB (w zestawie) nie wolno wykorzystywać z innymi urządzeniami.

### **Ustawianie zegara**

W nowym aparacie zegar nie jest ustawiony.

- *1* **Włączyć aparat**
- *2* **Nacisnąć [MENU/SET]**
- *3* **Korzystając z , wybrać język, po czym nacisnąć [MENU/SET]** • Pojawi się komunikat [Ustaw zegar ].
- *4* **Nacisnąć [MENU/SET]**
- *5* Przyciski **I ►** służą do wyboru odpowiedniej **pozycji (rok, miesiąc, dzień, godzina, minuta), a przyciski ▲ ▼ - do zmiany ustawienia**
- $10:00$  | 1.GRU .2016 Styl Usta
- *6* **Nacisnąć [MENU/SET]**
- *7* **Po wyświetleniu komunikatu [Ustawienie zegara zostało zakończone] nacisnąć [MENU/SET]**
- *8* **Po wyświetleniu komunikatu [Ustaw obszar domowy] nacisnąć [MENU/SET]**
- **9** Korzystając z **◀ ▶**, ustawić region **zamieszkania i nacisnąć [MENU/SET]**

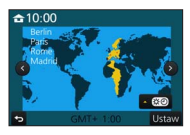

### **Czynności podstawowe**

### **Dźwignia zoomu (Korzystanie z zoomu)**

Szersze ujęcie<sup>v</sup> (szeroki kąt)

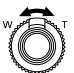

Powiększony obiekt (teleobiektyw)

#### ■**Rodzaje zoomu i ich wykorzystanie**

#### **Zoom optyczny:**

Możliwość powiększania bez pogorszenia jakości obrazu. **Maksymalne powiększenie: 3x**

#### **Rozszerzony zoom optyczny:**

Opisywana funkcja działa w przypadku wyboru rozmiarów obrazu z symbolem [ $\overline{2}$ ] w pozycji [Rozmiar obrazu]. Dodatkowy zoom optyczny umożliwia uzyskanie większej wartości zoomu niż w przypadku zoomu optycznego bez utraty jakości obrazu.<br>Maksymalne powiekszenie: 6x\*

**Maksymalne powiększenie: 6x** Wraz z wartością zoomu optycznego. Maksymalna wartość zoomu zależy od rozmiaru obrazu.

#### **[i.Zoom]:**

Technologia inteligentnej rozdzielczości w aparacie pozwala zwiększyć wartość zoomu maksymalnie 2x w stosunku do pierwotnej wartości zoomu przy ograniczonym pogorszeniu jakości obrazu. (Maksymalnie do 1,5x pierwotnej wartości zoomu przy ustawieniu [S] w pozycji [Rozmiar obrazu]) Ustawić opcję [i.Zoom] w menu [Nagr.] na [ON].

#### **[Cyfr. zoom]:**

Dodatkowe 4x powiększenie niż w przypadku zoomu optycznego/dodatkowego zoomu optycznego. W przypadku równoczesnego korzystania z funkcji [Cyfr. zoom] i [i.Zoom], można uzyskać tylko maksymalnie 2x powiększenie. W przypadku zoomu cyfrowego powiększanie powoduje pogorszenie jakości obrazu. Ustawić opcję [Cyfr. zoom] w menu [Nagr.] na [ON].

• **Przy ustawieniu [ECO 30fps] w pozycji [Tryb Live View] zoom cyfrowy jest niedostępny (ustawienie domyślne).**

### **Przycisk migawki (Rejestrowanie obrazów)**

#### *1* **Nacisnąć przycisk migawki do połowy (lekko), aby ustawić ostrość na obiekcie**

• Zostaną wyświetlone wartość przysłony i czas otwarcia migawki. (Migające na czerwono wartość przysłony i czas otwarcia migawki sygnalizują brak prawidłowej ekspozycji, chyba że wykorzystywana jest lampa błyskowa.)

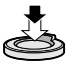

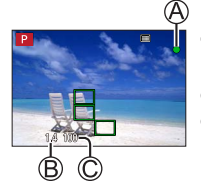

- Wskaźnik ostrości ( Przy ustawionej ostrości: podświetlony Przy braku ostrości: miga) Wartość przysłony
- C Czas otwarcia migawki

### *2* **Nacisnąć przycisk migawki do końca (do oporu) i zrobić zdjęcie**

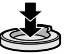

●**Zdjęcia można rejestrować tylko przy prawidłowo ustawionej ostrości obrazu, o ile w pozycji [Priorytet ostr./zwol.] ustawiono opcję [FOCUS].**

### ■**Orientacyjna liczba zdjęć, jakie można jeszcze zarejestrować**

1450\*

 (Gdy w pozycji [Format obrazu] ustawiono opcję [3:2], w pozycji [Jakość] ustawiono opcję [ ], a w pozycji [Rozmiar obrazu] ustawiono opcję [L] (20M) i gdy używana jest karta o pojemności 16 GB)

#### ■**Sprawdzanie zrobionych zdjęć**

- Polecenie [Autopodgląd] wyświetla zdjęcia po ich zrobieniu.
- Nacisnać przycisk  $[\triangleright]$  (Odtwarzanie), aby wyświetlić zdięcie. ( $\rightarrow$ 38)

### **Pokrętło zmiany trybu (Wybór trybu nagrywania)**

### *1* **Ustawić wybrany tryb nagrywania**

• **Obracając powoli pokrętłem zmiany trybu, wybrać właściwy tryb.**

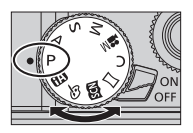

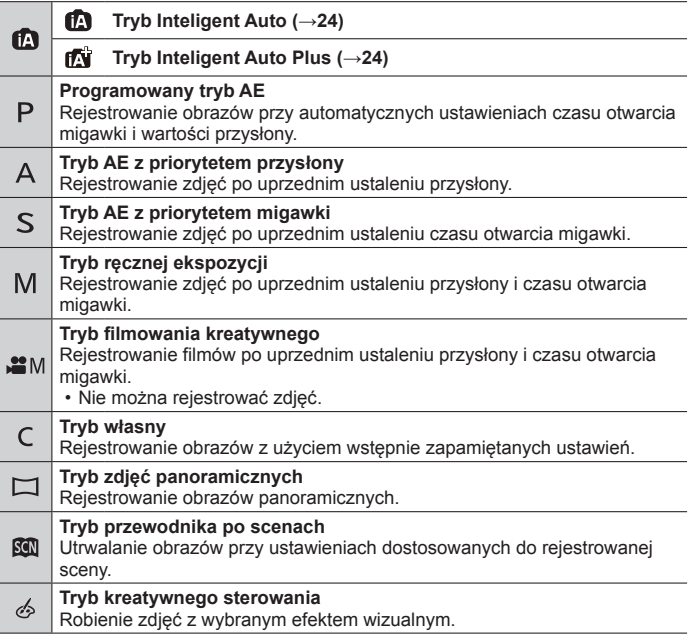

### **Przyciski funkcyjne**

- [Fn1] do [Fn3] to przyciski na aparacie.
- [Fn4] do [Fn8] to ikony dotykowe. Wyświetlane są one po dotknieciu karty [ $\text{Fm}$ ] na ekranie nagrywania.
- Często używane funkcje można przypisać do konkretnych przycisków poleceniem [Ustaw. "Fn"] w menu [Własne].

### **Przycisk kursora**

- Przycisk ten służy między innymi do przesuwania kursora na ekranie menu.
- W niniejszej instrukcji przycisk, który ma być użyty, wskazuje strzałka  $\blacktriangle \blacktriangledown \blacktriangle \blacktriangleright$ .

Podczas nagrywania można wykonywać następujące operacje: (Przy pewnych trybach lub stylach wyświetlania w aparacie niektórych opcji lub ustawień nie można wybrać.)

#### **[ ] (Kompensacja ekspozycji) ( )**

• Korygowanie ekspozycji w przypadku przeciwoświetlenia lub zbyt jasnego, albo zbyt ciemnego obiektu.

#### **[ ] (Balans bieli) ( )**

• Dostosowanie koloru do źródła światła w celu zapewnienia naturalnych barw.

### **[□⊙] (Tryb pracy) (▼)**

- [Zdj. seryjne]
	- Rejestrowanie serii zdjęć, gdy przycisk migawki jest wciśnięty do oporu.
- $\cdot$  [ZDJECIE 4K]\* ( $\rightarrow$ 26)
- [Ostrość po] $*(\rightarrow 30)$
- [Samowyzwalacz]

\* Aby anulować tryb pracy, wystarczy wybrać [ $\Box$ ] ([Pojed.]) lub [ $\Box$ 2].

#### **[ ] (Tryb ostrości) ( )**

• [AF]

– Ostrość jest ustawiana automatycznie po naciśnięciu przycisku migawki do połowy.

• [AFC] ([Makro AF])

– Można rejestrować zdjęcia obiektu nawet z odległości 3 cm od obiektywu obracając dźwignię zoomu w maksymalne położenie Szeroki kąt.

• [  $\bigcirc$  ] ([Makro zoom])

– Ustawienie to przybliża obiekt, a następnie dalej go powiększa przy rejestrowaniu zdjęć. Za pomocą zoomu cyfrowego można zarejestrować zdjęcie o powiększeniu maksymalnie 3x, utrzymując odległość do obiektu odpowiadającą maksymalnej pozycji Szeroki kąt (3 cm).

• [MF]

– Ręczne ustawianie ostrości jest wygodne, gdy chcemy zablokować ostrość przed zarejestrowaniem obrazów lub gdy trudno jest uzyskać ostrość przy użyciu autofokusa.

### **Zmiana kąta ustawienia monitora**

Można regulować kąt ustawienia monitora.

- **Należy zachować ostrożność, aby nie przytrzasnąć sobie monitorem na przykład palca.**
- **Zmieniając kąt ustawienia monitora, nie stosować zbyt dużej siły. W przeciwnym razie może dojść do uszkodzenia lub nieprawidłowego działania. (Otwierać lub zamykać trzymając palec w miejscu .)**
- Gdy aparat nie jest używany, monitor należy zamknąć ustawiając go z powrotem w pierwotnej pozycji.

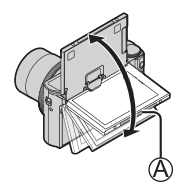

### **Pierścień sterowania/pierścień przysłony/tylne pokrętło**

Często używane operacje i ustawienia można uruchamiać bezpośrednio.

- Pierścieniem przysłony można regulować przysłonę. Delikatnie obracać pierścieniem przysłony, aż wskoczy na swoje miejsce, co jest sygnalizowane wyraźnym kliknięciem. (Można ustawiać przysłonę z zakresu pomiędzy [1.4] a  $[111]$
- Opcje, które można ustawiać pierścieniem sterowania/tylnym pokrętłem, zależą od trybów nagrywania. Poniżej podano wstępnie przypisane ustawienia.

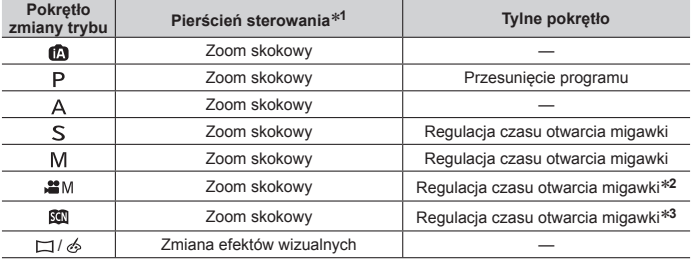

**<sup>1</sup>** Po ustawieniu ostrości ręcznej, pierścieniowi sterowania przypisywana jest funkcja regulacji ostrości.

**<sup>2</sup>** Operację tę można wykonać tylko przy ustawieniu [S] lub [M] w pozycji [Tryb ekspoz.].

**<sup>3</sup>** Operację tę można wykonać tylko po ustawieniu trybu Przegląd scen na [Nocny krajobraz artystyczny].

●Operację przypisaną do pierścienia sterowania i tylnego pokrętła można zmieniać poleceniem [Ust. pierśc./pokrętła] w menu [Własne]. Szczegółowe informacje można znaleźć w "Instrukcja obsługi funkcje zaawansowane (w formacie PDF)".

### **Ekran dotykowy (Obsługa dotykowa)**

Ekran dotykowy opisywanego urządzenia jest ekranem pojemnościowym. Panel należy dotykać bezpośrednio gołym palcem.

#### **Dotykanie**

Dotknięcie ekranu dotykowego i odsunięcie palca. Należy starać się dotykać środek wybranej ikony.

#### **Przeciąganie**

Dotknięcie ekranu dotykowego i przesunięcie palca po jego powierzchni. Może być również wykorzystywane do przewijania obrazów w przód lub w tył w trybie odtwarzania.

#### **Rozciąganie/ściskanie (oddalanie/zbliżanie palców)**

Oddalanie 2 palców od siebie (rozciąganie) na ekranie dotykowym powoduje powiększanie, a zbliżanie 2 palców ku sobie (ściskanie) powoduje pomniejszanie obrazu.

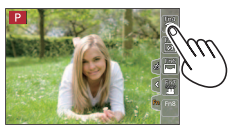

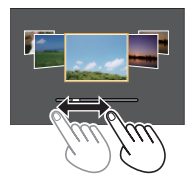

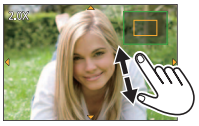

### **Ustawianie menu**

- *1* **Nacisnąć [MENU/SET], aby wyświetlić menu**
- 2 Korzystając z ▲ ▼, zaznaczyć daną opcję menu, po czym **nacisnąć [MENU/SET]**
- *3* **Korzystając z , wybrać ustawienie i nacisnąć [MENU/SET]**
	- Metody wprowadzania ustawień zależą od opcji menu.

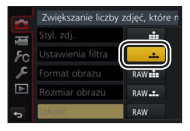

- *4* **Nacisnąć kilkakrotnie przycisk [Q.MENU/ ] do momentu ponownego wyświetlenia ekranu nagrywania lub odtwarzania**
	- Podczas nagrywania pracę z ekranem menu można również zakończyć naciskając do połowy przycisk migawki.

#### ■**Zmiana rodzaju menu**

- Nacisnąć po wykonaniu czynności opisanej w punkcie *1* powyżej
- $\mathbb Q$  Korzystając z  $\blacktriangle$   $\blacktriangledown$ , wybrać kartę, na przykład [ $\blacktriangle$ ]
- Nacisnąć [MENU/SET]

#### ż. Istawienia filtra OF ormat obrazu  $1/3$ ozmiar obrazu L zou d:

Jstawianie stopnia kompresji o

#### ■**Rodzaje menu (→41)**

- [Nagr.]
- [Konfig.]
- [Film]
- [Odtwarzanie]
- [Własne]

### **Rejestrowanie obrazów przy ustawieniach automatycznych (Tryb Inteligent Auto)**

### **Tryb nagrywania:**

Ten tryb jest zalecany w przypadku osób, które po prostu chcą wycelować aparat i zrobić zdjęcie, gdyż w aparacie przeprowadzana jest optymalizacja ustawień w zależności od obiektu i warunków nagrywania.

### **1** Ustawić pokretło zmiany trybu w pozycji [ $\blacksquare$ ]

• Aparat przełączy się do trybu Inteligent Auto lub do trybu Inteligent Auto Plus w zależności od tego, który z nich był używany jako ostatni.

### *2* **Skierować aparat na obiekt**

• Po rozpoznaniu optymalnego ujęcia przez aparat, ikona poszczególnych ujęć na 2 sekundy zmieni kolor na niebieski, po czym jej kolor zmieni się na zwykły czerwony.

### ■**Przełączanie pomiędzy trybem Inteligent Auto Plus a trybem Inteligent Auto**

Na ekranie menu wybrać karte [  $\mathbb{R}$ ] lub [ $\mathbb{R}$ ], naciśnieciem

- wybrać  $\left[\begin{matrix} \sqrt{m} \\ \sqrt{m} \end{matrix}\right]$  lub  $\left[\begin{matrix} \sqrt{m} \\ \sqrt{m} \end{matrix}\right]$ , po czym nacisnąć  $\left[\text{MENU/SET}\right]$ .
- Naciśnięcie przycisku [DISP.] powoduje wyświetlenie opisu wybranego trybu.

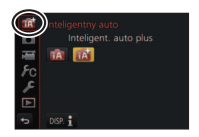

 $\frac{1}{2}$ 

50p

## **[Autoportret]**

**Tryb nagrywania: <b>@@**PASM \* F @&

Można łatwo zrobić sobie zdjęcia autoportretowe patrząc na ekran.

- *1* **Obrócić monitor w sposób pokazany na rysunku**
- *2* **Dotknąć opcji**

**Ustawienia: [Gładka skóra] / [Wybór filtra] / [Tryb - szczupły ] / [Migawka] / [Odliczanie] / [Zdjęć]**

- *3* **Dotknąć suwaka**
	- Wybór lewej krawędzi suwaka ((F)) spowoduje ustawienie go na "Wył.".
	- Do wyboru opcji [Wybór filtra], [Migawka] lub [Zdjęć] służą ikony.
- *4* **Dotknąć [Wyjście]**
- *5* **Patrząc na monitor wybrać odpowiednią pozę**
- *6* **Nacisnąć przycisk migawki do połowy, aby ustawić ostrość, po czym nacisnąć go do oporu, aby zrobić zdjęcie**
	- **W trakcie rejestrowania obrazu patrzeć w obiektyw.**
	- Należy uważać, aby nie patrzeć bezpośrednio na światło z lampy błyskowej i lampy wspomagającej AF.

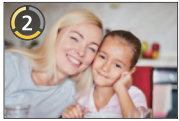

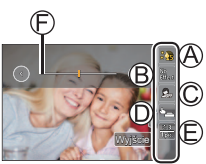

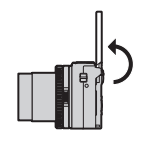

### **Rejestrowanie zdjęć 4K**

## **Tryb nagrywania: <b>@@**PASM \* F @&

Można wybrać właściwy moment z serii zdjęć 4K zarejestrowanych z szybkością 30 klatek/s i zapisać to ujęcie w formie obrazu o rozdzielczości około 8 milionów pikseli.

- Do nagrywania obrazów należy użyć karty UHS w 3 klasie szybkości.
- W przypadku rejestrowania, kąt widzenia ulega zawężeniu.

### **1** Nacisnąć przycisk [**43**]

**2** Korzystając z **∢** ►, wybrać metodę nagrywania, po czym **nacisnąć [MENU/SET]**

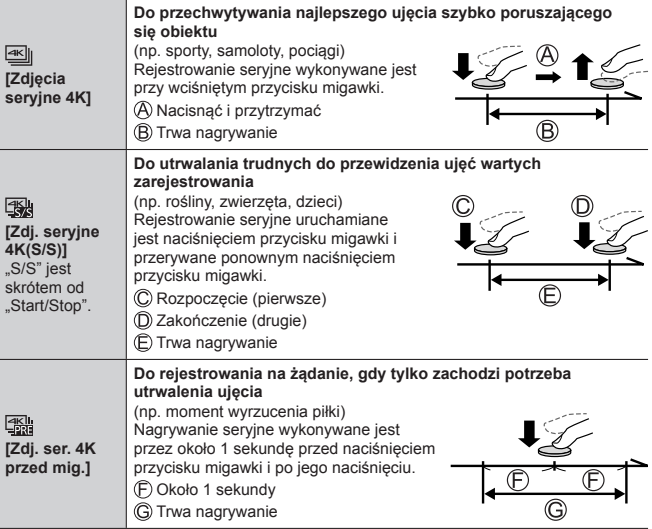

### *3* **Rejestrowanie zdjęcia 4K**

- Rejestrowane zdjęcia seryjne 4K zapisywane są w formie pliku serii zdjęć 4K w formacie MP4.
- Przy włączonej opcji [Autopodgląd], ekran wyboru zdjęcia wyświetlany jest automatycznie.
- Można porównać kilka przechwyconych klatek w pliku zdjęć seryjnych 4K, nałożyć jasne obszary i połączyć je w jeden obraz. ([Kompozycja światła])  $(\rightarrow 39)$

#### ■**Aby anulować funkcje Zdjęcie 4K**

W punkcie 2 wybrać [  $\frac{1}{2}$ .].

- ●Przy wysokich temperaturach zewnętrznych, albo gdy zdjęcia 4K są nagrywane w sposób ciągły, może pojawić się symbol [  $\triangle$  ] i nagrywanie może zostać przerwane w połowie. Należy poczekać, aż aparat ostygnie.
- ●**Przy ustawieniu [ ] ([Zdj. ser. 4K przed mig.]), akumulator rozładowuje się szybciej i wzrasta temperatura aparatu. (z uwagi na ochronę aparatu**  może on przełączyć się w tryb  $\sqrt{\vert \mathcal{X} \vert}$  (*[Zdjęcia seryjne 4K]*)) **Funkcję [ ] ([Zdj. ser. 4K przed mig.]) należy wybrać dopiero w momencie przystąpienia do nagrywania.**
- Czas ciągłego nagrywania jest taki sam, jak przy ustawieniu [MP4] w pozycji [Format zapisu] i przy ustawieniu [4K/100M/30p], [4K/100M/25p] lub  $[4K/100M/24p]$  w pozycji [Jakość nagr.].  $(35)$

### **Zapisywanie obrazu z pliku zdjęć seryjnych 4K**

- Aby wybrać i zapisać obraz, należy wykonać poniższe operacje.
- Hurtowe zapisywanie obrazów (→29).
- *1* **Na ekranie odtwarzania wybrać obraz za pomoca [**  $\sqrt{ }$  **i nacisnać ▲** 
	- W przypadku nagrywania z użyciem funkcji [ $\frac{1}{100}$ ] ([Zdj. ser. 4K przed mig.]), należy przejść do punktu *3*.
- *2* **Przeciągnięciem suwaka dokonać zgrubnego wyboru sceny**
- *3* **Przeciągnięciem wybrać klatkę do zapisania w formie obrazu**
	- Dotknąć  $[$   $\odot$   $]/$   $[$   $\odot$   $]$ , aby wyświetlić poprzedni lub następny zestaw klatek (45) w widoku slajdów.

#### *4* **Dotknięciem [ ] zapisać obraz**

- Zdjęcie zostanie zapisane w formacie JPEG.
- Szczegółowe informacje można znaleźć w "Instrukcja obsługi funkcje zaawansowane (w formacie PDF)" lub w "Skrócony przewodnik dotyczący zdjęć 4K" (w zestawie).

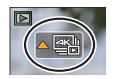

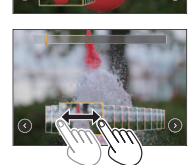

#### ■**[Masowy zapis ZDJĘĆ 4K]**

Zdjęcia z pliku zdjęć seryjnych 4K można zapisać hurtowo w formie 5-sekundowego nagrania 4K.

• Przy ustawionej opcji [Autopodgląd] ekran pokazu slajdów pojawi się automatycznie. Nacisnąć do połowy przycisk migawki, aby wyświetlić ekran nagrywania, po czym wykonać poniższe operacje.

#### **→ [Odtwarzanie] → [Masowy zapis ZDJĘĆ 4K]**

**① Korzystając z <▶, wybrać pliki zdjęć seryjnych 4K i nacisnąć [MENU/SET]** 

- Jeżeli czas serii zdjęć wynosi 5 sekund lub mniej, wówczas wszystkie klatki można zapisać jako obraz.
- Wybrać pierwszą klatkę do hurtowego zapisu w formie obrazu
	- Metoda wyboru jest taka sama, jak w przypadku operacji wyboru klatki, która ma być zapisana jako obraz z pliku zdjęć seryjnych 4K.
	- Obraz zostanie zapisany w formacie JPEG jako grupa obrazów pojedynczej serii.

## **[Ostrość po] / [Zwiększ.głębi ostr.]**

### **Tryb nagrywania: <b>@@**PASM \* F @&

Serie zdjęć można rejestrować z tą samą jakością jak zdjęcie 4K przy równoczesnej automatycznej zmianie punktu ostrości. Po zarejestrowaniu, można wybrać punkt na ekranie, który będzie funkcjonował jako punkt ostrości przy zapisywaniu obrazu.

Aby zwiększyć zakres ostrości, można połączyć kilka obrazów, każdy o innym punkcie ostrości. ([Zwiększ.głębi ostr.])

- Podczas korzystania z funkcji [Zwiększ.głębi ostr.] wskazane jest używanie statywu.
- Do nagrywania obrazów należy użyć karty UHS w 3 klasie szybkości.
- Podczas rejestrowania kąt widzenia ulegnie zawężeniu.

### *1* **Nacisnąć przycisk [ ]**

- **2** Korzystając z **∢** ►, wybrać [ON], po czym nacisnąć **[MENU/SET]**
- *3* **Ustalić kompozycję kadru i nacisnąć przycisk migawki do połowy**
	- Uruchomiony zostanie autofokus, który automatycznie wykrywa punkt ostrości na ekranie.
	- $\cdot$  Jeżeli na ekranie nie ma punktu ostrości, miga wskaźnik Ostrość ( $\alpha$ ), co uniemożliwia nagrywanie.

**Od naciśnięcia przycisku migawki do połowy do zakończenia nagrywania** • Nie należy zmieniać odległości od obiektu ani kompozycji.

### *4* **Nacisnąć do oporu przycisk migawki, aby rozpocząć nagrywanie**

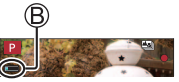

- W trakcie nagrywania punkt ostrości zmienia się automatycznie. Gdy znika pasek postępu nagrywania (B), operacja nagrywania kończy się automatycznie.
- Film będzie nagrywany w formacie MP4. (Dźwięk nie jest rejestrowany.)
- Przy ustawionym autopodglądzie, automatycznie pojawi się ekran pozwalający wybrać punkt ostrości. (→31)

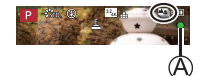

●Przy wysokiej temperaturze zewnętrznej lub w przypadku rejestrowania w trybie  $[Ostrość pol w ^2s, p$ osób ciągły, może pojawić się symbol  $[ A ]$  i nagrywanie może zostać przerwane w połowie. Należy poczekać, aż aparat ostygnie.

### **Wybrać punkt ostrości i zapisać zdjęcie ([Ostrość po])**

#### *1* **Na ekranie odtwarzania wybrać obraz z ikoną [ ] i nacisnąć**

#### *2* **Dotknąć punktu ostrości**

- Jeżeli nie ma obrazów z ostrością ustawioną w wybranym punkcie, zostanie wyświetlona czerwona ramka i obrazów nie można będzie zapisać.
- Nie można wybrać krawędzi ekranu.
- Nacisnąć przycisk [Fn1], aby przełączyć na ekran operacji [Zwiększ.głębi ostr.]. (→32)
- Dotknąć [  $E[X]$  , aby wyróżnić kolorem fragmenty obrazu z ostrością.
- $\cdot$  Dotknąć  $\lceil \mathbb{Q} \rceil$ , aby powiększyć wyświetlany obraz.
- Przesuwając suwak, można dokonywać drobnych regulacji ostrości na powiększonym obrazie.

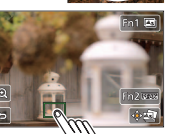

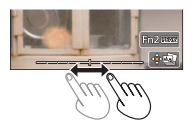

#### *3* **Dotknięciem [ ] zapisać obraz**

- Zdjęcie zostanie zapisane w formacie JPEG.
- ●Nie można wybrać i zapisać obrazu z ekranu telewizora, nawet jeśli aparat jest podłączony do telewizora za pośrednictwem kabla mikro HDMI.

### **Łączenie kilku obrazów w celu zwiększenia zakresu ostrości ([Zwiększ.głębi ostr.])**

Można połączyć kilka obrazów zarejestrowanych z użyciem funkcji [Ostrość po], aby utworzyć pojedynczy obraz o poszerzonym zakresie ostrości.

- *1* **W punkcie** *2* **procedury "Wybrać punkt ostrości i zapisać zdjęcie ([Ostrość po])" (→31) dotknąć [ ] na ekranie**
- *2* **Wybrać metodę ułożenia i dotknąć jej**

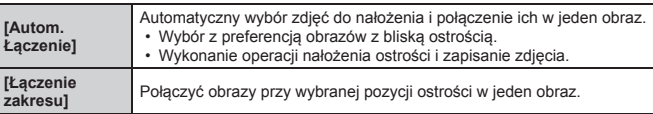

- *3* **(W przypadku wyboru [Łączenie zakresu]) Dotknąć punktu ostrości**
	- Zaznaczyć dwie pozycje lub większą liczbę miejsc.
	- Zostaną zaznaczone pozycje ostrości pomiędzy tymi dwoma punktami, a obszar z ostrością zostanie podświetlony na zielono.
	- Fragmenty wyszarzone to miejsca, których nie można wybrać lub które dałyby nienaturalny rezultat, gdyby zostały wybrane do operacji nałożenia ostrości.
	- Ponowne dotknięcie danej pozycji powoduje usunięcie zaznaczenia.
	- Po przeciągnięciu ekranu można zaznaczyć kolejne pozycje.
- *4* **Dotknięciem [ ] połączyć i zapisać obraz**
	- Zdjęcie zostanie zapisane w formacie JPEG.
- ●Tylko obrazy zarejestrowane z użyciem funkcji [Ostrość po] spełniają niezbędne warunki dla operacji [Zwiększ.głębi ostr.].

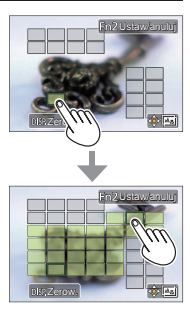

### **Robienie zdjęć w trakcie automatycznej regulacji ustawienia (Rejestrowanie z bracketingiem)**

## **Tryb nagrywania: <b>a m**PASM . N HO

Naciśnięciem przycisku migawki można zarejestrować kilka zdjęć przy automatycznej regulacji jakiegoś ustawienia.

### *1* **Ustawić menu (→23)**

#### **MENU → ↑ [Nagr.] → [Bracketing] → [Typ bracketingu]**

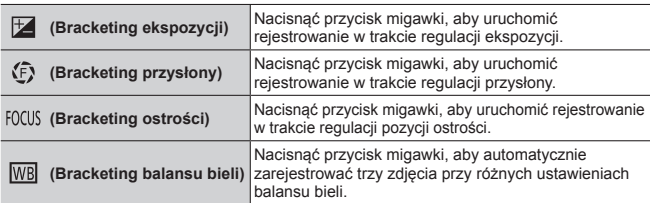

### **2** Korzystając z ▼, wybrać [Więcej ustawień], po czym **nacisnąć [MENU/SET]**

- $\cdot$  Przy ustawionej opcji  $[\overline{WB}]$ , zakres regulacji można ustawić obracając tylnym pokrętłem.
- Nacisnąć przycisk migawki do połowy, aby wyjść z tego menu.

### *3* **Ustawić ostrość na obiekcie i zrobić zdjęcie**

#### ■**Anulowanie funkcji [Bracketing]**

Wybrać [OFF] w punkcie *1*.

## **Nagrywanie filmu/filmu 4K**

## Tryb nagrywania: **<b>to the PASME**  $\Box$  **Ex**  $\odot$

Można rejestrować obrazy w pełnej wysokiej rozdzielczości zgodnej ze standardem AVCHD, jak również filmy lub filmy 4K zapisywane w formacie MP4.

### *1* **Nacisnąć przycisk filmowania, aby rozpocząć nagrywanie**

- Nagrywanie (w kolorze czerwonym)
- Czas nagrywania jaki upłynął
- Pozostały czas nagrywania
- Możliwe jest nagrywanie filmu odpowiedniego dla poszczególnych trybów filmowych.

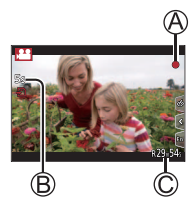

- Zwolnić przycisk filmowania zaraz po jego naciśnięciu.
- W trakcie nagrywania filmu można rejestrować zdjęcia naciśnięciem przycisku migawki do oporu.

### *2* **Nacisnąć ponownie przycisk filmowania, aby zakończyć nagrywanie**

- ●Przy wysokiej temperaturze zewnętrznej albo gdy film jest nagrywany w sposób ciągły, zostanie wyświetlony symbol [  $\triangle$  ] i nagrywanie może zostać przerwane w połowie. Należy poczekać, aż aparat ostygnie.
- ●**Na filmie nagrywanym, gdy jest cicho, mogą zostać zarejestrowane odgłosy pracy przysłony, mechanizmu ustawiania ostrości i innych czynności. Nie świadczy to o usterce.**
- ●Do nagrywania filmów 4K należy używać karty UHS w 3 klasie szybkości.
- ●W przypadku rejestrowania filmów 4K kąt widzenia będzie węższy niż w przypadku filmów w pozostałych rozmiarach.
- ●Aby zapewnić wysoce precyzyjną ostrość, filmy 4K są nagrywane przy zmniejszonych szybkościach autofokusu. Może to utrudniać ustawianie ostrości na obiekcie w trybie autofokusu, ale nie świadczy to o usterce.

#### ■**Ustawianie formatu, rozmiaru obrazu i szybkości klatek**

 $MENU \rightarrow \blacksquare$  [Film]  $\rightarrow$  [Format zapisu]

**Ustawienia: [AVCHD] / [MP4]**

 **→ [Film] → [Jakość nagr.]**

#### **Po wybraniu opcji [AVCHD]:**

#### **[FHD/28M/50p]1 / [FHD/17M/50i] / [FHD/24M/25p] / [FHD/24M/24p]**

●Filmy [AVCHD]:

Nagrywanie jest przerywane, gdy czas ciągłego nagrywania przekroczy 29 minut i 59 sekund.

Gdy rozmiar pliku przekracza 4 GB, pliki są dzielone na mniejsze pliki filmowe do zapisu.

#### **Po wybraniu opcji [MP4]:**

#### **[4K/100M/30p]2 / [4K/100M/25p]2 / [4K/100M/24p]2 / [FHD/28M/60p] / [FHD/28M/50p] / [FHD/20M/30p] / [FHD/20M/25p] / [HD/10M/30p] / [HD/10M/25p]**

●Filmy o rozmiarze pliku ustawionym na [FHD] lub [HD] przy formacie [MP4]: Nagrywanie jest przerywane, gdy czas ciągłego nagrywania przekroczy 29 minut i 59 sekund.

Gdy rozmiar pliku przekracza 4 GB, pliki są dzielone na mniejsze pliki filmowe do zapisu i odtwarzania. (Można kontynuować nagrywanie filmów bez przerwy.)

●Filmy o rozmiarze pliku ustawionym na [4K] przy formacie [MP4]: Nagrywanie jest przerywane, gdy czas ciągłego nagrywania przekroczy 15 minut.

W przypadku korzystania z karty pamięci SDHC, pliki są dzielone na mniejsze pliki filmowe do zapisu i odtwarzania, jeżeli rozmiar pliku przekracza 4 GB. (Można kontynuować nagrywanie filmów bez przerwy.)

W przypadku korzystania z karty pamięci SDXC, film można nagrywać w formie pojedynczego pliku, nawet jeśli rozmiar pliku przekroczy 4 GB.

**<sup>1</sup>** AVCHD Progressive

**<sup>2</sup>** Filmy 4K

### **[Przyc. 4K na żywo]**

#### **Tryb nagrywania:**

Przycinając film z kąta widzenia 4K do pełnej wysokiej rozdzielczości, można nagrać film umożliwiający panoramowanie i przybliżanie/oddalenie przy pozostawieniu aparatu w ustalonym położeniu.

- Podczas nagrywania aparat należy trzymać nieruchomo.
- Film będzie nagrywany przy ustawieniu [FHD/20M/25p] w formacie [MP4].

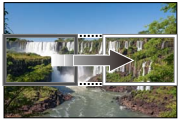

**Panoramowanie Zbliżanie**

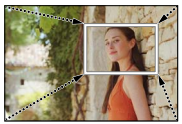

- Jeżeli zależy nam na efekcie przybliżania/oddalania, wówczas należy ustawić różne kąty widzenia dla początkowej i końcowej klatki przyciętego nagrania. Przykładowo, aby uzyskać efekt przybliżenia, należy ustawić większy kąt widzenia dla klatki początkowej, a mniejszy kąt widzenia dla klatki końcowej.
- *1* **Ustawić pokrętło zmiany trybu w pozycji [ ]**
- *2* **Ustawić menu (→23)**

 **→ [Film] → [Przyc. 4K na żywo]**

#### **Ustawienia: [40SEC] / [20SEC] / [OFF]**

• Kąt widzenia ulega zawężeniu.

#### **Nagrywanie**

### *3* **Ustawić klatkę początkową przycięcia**

- *4* **Powtórzyć czynność opisaną w punkcie**  *3***, po czym ustawić końcową klatkę przycięcia**
- *5* **Nacisnąć przycisk filmowania (lub przycisk migawki), aby rozpocząć nagrywanie**

Czas nagrywania jaki upłynął

Zadany czas roboczy

- Od razu zwolnić przycisk filmowania (lub przycisk migawki) zaraz po jego naciśnięciu.
- Po upływie zadanego czasu operacji, nagrywanie kończy się automatycznie. Aby zakończyć nagrywanie w połowie, wystarczy ponownie nacisnąć przycisk filmowania (lub przycisk migawki).

#### ■**Zmiana pozycji i rozmiaru klatki przycięcia**

W trakcie wyświetlanego ekranu nagrywania nacisnąć przycisk [Fn1] i wykonać czynności opisane w punktach *3* i *4*.

●Ostrość jest ustawiana na stałe w przypadku początkowej klatki przycięcia.

●W pozycji [AF ciągły] ustawiono opcję [OFF].

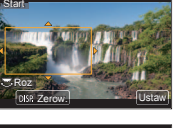

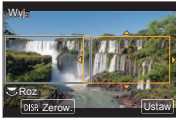

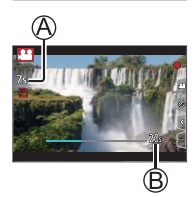

### **Przeglądanie obrazów**

### **1** Nacisnąć przycisk [**□**] (Odtwarzanie)

• Przy ustawieniu [ON] w pozycji [Chowanie obiektywu] tubus obiektywu jest chowany po upływie ok. 15 sekund, gdyż następuje przełączenie aparatu do ekranu odtwarzania z ekranu nagrywania.

#### 2 Korzystając z przycisków **∢** →, wybrać obraz do **wyświetlenia**

#### ■**Oglądanie filmów**

Opisywane urządzenie może odtwarzać filmy w formatach AVCHD i MP4.

• Filmy sa wyświetlane z ikona filmu ([12]).

① Naciśnieciem ▲ uruchomić odtwarzanie

• Naciśnięcie [MENU/SET] w trakcie pauzy pozwala utworzyć obraz z kadru filmu.

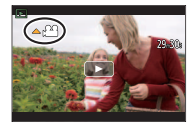

#### ■**Wysyłanie obrazów do serwisów internetowych**

Naciśnięcie w trakcie wyświetlania pojedynczego obrazu pozwala szybko przesłać ten obraz do serwisu internetowego.

#### ■**Usuwanie obrazów**

#### **Nie można przywrócić usuniętych zdjęć.**

- ① Nacisnąć przycisk [ m], aby usunąć wyświetlany obraz
- © Korzystając z ▲, wybrać [Usuń pojedynczo], po czym nacisnąć [MENU/SET]

#### ■**Zakończenie odtwarzania**

Ponownie nacisnąć przycisk  $[\triangleright]$  (Odtwarzanie) lub nacisnąć przycisk filmowania. Odtwarzanie można również zakończyć naciśnięciem przycisku migawki do połowy.

### **[Kompozycja światła]**

Z plików zdjęć seryjnych 4K wybrać kilka klatek, które mają być połączone. Jaśniejsze fragmenty obrazu w porównaniu z poprzednią klatką zostaną nałożone na poprzednią klatkę w celu połączenia klatek w jeden obraz.

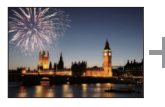

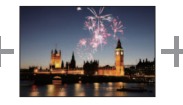

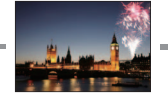

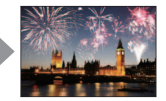

• W przypadku funkcji [Kompozycja światła], wskazane jest korzystanie ze statywu lub zdalnego nagrywania z poziomu smartfona bez użycia przycisku migawki (→47) w celu wyeliminowania drgań aparatu.

 **→ [Odtwarzanie] → [Kompozycja światła]**

- **Korzystając z ∢▶, wybrać pliki zdięć servinych 4K i nacisnąć [MENU/SET]**
- *2* **Wybrać metodę łączenia i nacisnąć [MENU/SET]**

### ■**Po wybraniu opcji [Łączenie kompozycji]**

Wybrać klatki, które mają być połączone, i wówczas w aparacie zostaną nałożone jaśniejsze fragmenty obrazu.

Wybrać klatki

- Wyświetlanych obrazów nie można powiększać ani pomniejszać, ani prezentować w formie pokazu slajdów.
- W przypadku operacji dotykowej, [ $\oplus$ ]] przybiera postać [ [...ok]].

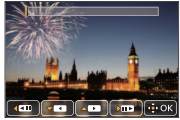

#### Nacisnąć [MENU/SET]

Wybrane klatki zostaną zapamiętane i zostanie przełączony tryb wyświetlania ekranu podglądu.

Korzystając z ▲ ▼, wybrać elementy, po czym nacisnąć [MENU/SET], aby wykonać poniższe operacje.

- [Nast.]: Możliwość wyboru większej liczby klatek do połączenia. Przejście do punktu (1).
- [Wybierz pon.]: Anulowanie wyboru poprzednio wybranej klatki z możliwością wyboru innego obrazu.
- [Zapisz]: Zakończenie wyboru klatek.
- $\circ$  Powtórzyć czynności opisane w punktach  $\circ$   $\circ$ , aby wybrać więcej klatek do połączenia
	- Można wybrać maksymalnie 40 klatek.

**43 Korzystając z ▼, wybrać [Zapisz], po czym nacisnąć [MENU/SET]** 

#### ■**Po wybraniu opcji [Łączenie zakresu]**

Wybrać pierwszą i ostatnią klatkę, a jaśniejsze fragmenty w tym zakresie zostaną nałożone.

Wybrać klatkę pierwszego obrazu, po czym nacisnąć [MENU/SET] Metoda wyboru jest taka sama, jak w punkcie ① przy wybieraniu [Łaczenie kompozycji].

Wybrać klatkę ostatniego obrazu, po czym nacisnąć [MENU/SET]

### *3* **Wybrać [Tak] na ekranie potwierdzenia i nacisnąć [MENU/SET]**

Zostanie wyświetlony połączony obraz.

• Obraz zostanie zapisany w formacie JPEG.

### **Lista menu**

• Opcje menu [Styl. zdj.], [Ustawienia filtra], [Czułość], [Tryb AF], [AFS/AFF/ AFC], [Tryb pomiaru], [Jasne / Zaciemnione], [i.Dynamika], [i.Rozdzielczość], [Kompensacja dyfrakcji], [i.Zoom], [Cyfr. zoom], i [Stabilizator] są wspólne zarówno dla menu [Nagr.] jak i menu [Film]. Jeżeli ustawienie w jednym menu ulegnie zmianie, ustawienie o tej samej nazwie w innym menu zostanie również automatycznie zmienione.

### **[Nagr.]**

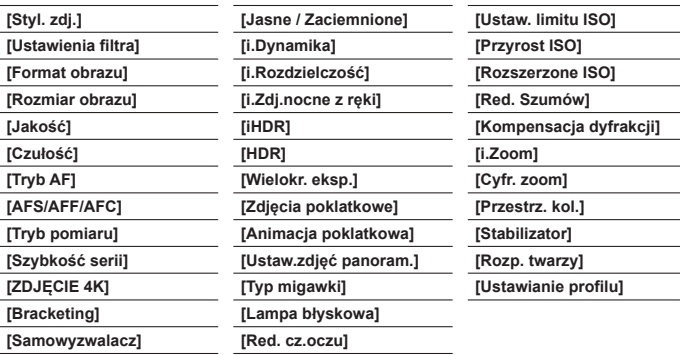

Menu

 **[Film]**

**[Przyc. 4K na żywo] [Film Snap] [Format zapisu] [Jakość nagr.]**

**[Tryb ekspoz.]**

**[Duża prędk. rejestr.]**

**[AF ciągły]**

**[Poziomowanie ujęcia]**

**[Reduk. migot.]**

**[Cicha obsługa]**

**[Funkcja elim. szumu wiatru]**

#### **[Własne]**

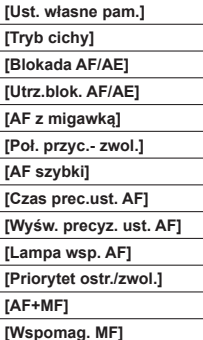

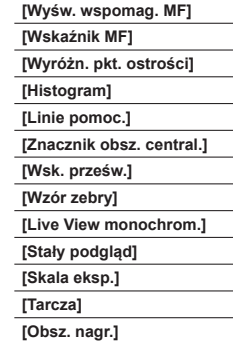

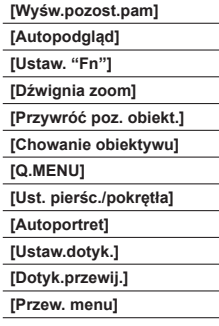

### **[Konfig.]**

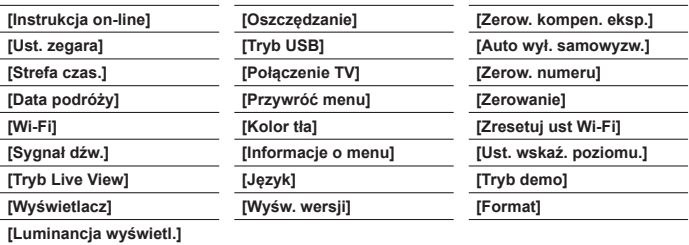

### **[Odtwarzanie]**

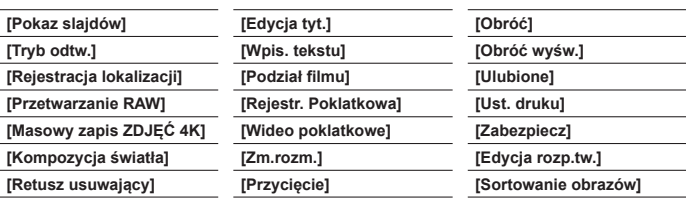

### **Możliwości oferowane przez funkcję Wi-Fi®**

#### ●**Obsługa aparatu po nawiązaniu połączenia ze smartfonem**

- Rejestrowanie obrazów za pośrednictwem smartfona (→47)
- Odtwarzanie obrazów z aparatu na smartfonie (→47)
- Zapisywanie obrazów z aparatu na smartfonie
- Wysyłanie obrazów w aparacie do serwisów społecznościowych
- Dodawanie informacji dotyczących lokalizacji ze smartfona do obrazów w aparacie
- Łączenie filmów zarejestrowanych w trybie Film Snapzgodnie z własnymi preferencjami na smartfonie
- ●**Wyświetlanie zdjęć na ekranie telewizora**
- ●**Bezprzewodowe drukowanie**
- ●**Wysyłanie obrazów do urządzenia audio-wideo**
- ●**Wysyłanie obrazów do komputera**
- ●**Korzystanie z serwisów internetowych**
- W niniejszej instrukcji pojęcie "smartfon" jest używane zarówno w odniesieniu do smartfonów jak i tabletów, o ile nie ma potrzeby ich rozróżnienia.
- Aparatem nie można się łączyć z publiczną siecią bezprzewodową LAN.

### **Obsługa aparatu po nawiązaniu połączenia ze smartfonem**

### Instalowanie specjalnej aplikacji "Panasonic Image App"

"Image App" to aplikacja oferowana przez firmę Panasonic.

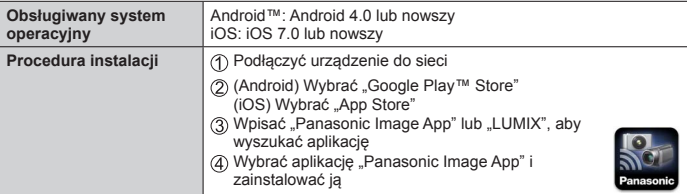

• Należy korzystać z najnowszej wersji.

- Obsługiwane wersje systemów operacyjnych zgodnie ze stanem z października 2016 r. Obsługiwane wersje systemów operacyjnych mogą ulec zmianie bez uprzedzenia.
- W przypadku niektórych rodzajów używanych smartfonów mogą wystąpić problemy z korzystaniem z tej usługi.

Najświeższe informacje na temat aplikacji "Image App" można znaleźć w poniższej witrynie pomocy technicznej.

http://panasonic.jp/support/global/cs/dsc/ (Ta witryna jest dostępna tylko w języku angielskim.)

- W przypadku pobierania wspomnianej aplikacji przez sieć komórkową, mogą zostać naliczone opłaty za pakietową transmisję danych w zależności od posiadanej umowy.
- Szczegóły na temat procedury obsługi itp. można znaleźć w sekcji [Help] w menu aplikacji "Image App".
- Po nawiązaniu połączenia między aparatem a smartfonem przez Wi-Fi i uruchomieniu aplikacji "Image App", [Help] może nie być wyświetlana w menu aplikacji "Image App" w przypadku niektórych smartfonów. W takim przypadku należy zakończyć połączenie Wi-Fi z aparatem, nawiązać połączenie z siecią komórkowego transferu danych, np. 3G, czy LTE, albo z Internetem, aby [Help] została wyświetlona w menu aplikacji "Image App".
- Wygląd niektórych ekranów i podawane w niniejszym dokumencie informacje mogą różnić się w zależności od obsługiwanego systemu operacyjnego i wersji aplikacji "Image App".

### **Łączenie ze smartfonem**

Z poziomu opisywanego urządzenia można łatwo nawiązać połączenie Wi-Fi bez konieczności wprowadzania hasła z posiadanego smartfona.

#### **(Z poziomu aparatu)**

 **→ [Konfig.] → [Wi-Fi] → [Funkcja Wi-Fi] → [Nowe połączenie] → [Zdalne wykonywanie zdjęć i przeglądanie]**

- Zostaną wyświetlone informacje wymagane do bezpośredniego połączenia smartfona z opisywanym urządzeniem (identyfikator SSID (A)).
- Informacje te można również wyświetlić naciskając przycisk funkcyjny, do którego przypisano funkcję [Wi-Fi]. (W chwili zakupu, funkcja [Wi-Fi] jest przypisana do przycisku [Fn4] w trybie nagrywania i do przycisku [Fn1] w trybie odtwarzania.)

**(Z poziomu smartfona)**

- *1* **Włączyć funkcję Wi-Fi z poziomu menu ustawienia**
- *2* **Wybrać identyfikator SSID widoczny na ekranie aparatu**
- *3* **Uruchomić aplikację "Image App" (→45)**
	- Po wyświetleniu na aparacie ekranu potwierdzenia nawiązania połączenia, wybrać [Tak] i nacisnąć [MENU/SET]. (Tylko w przypadku nawiązywania połączenia po raz pierwszy.)

**W chwili zakupu przyciskowi [Hasło Wi-Fi] przypisana jest funkcja [OFF].** Po nawiązaniu połączenia Wi-Fi należy koniecznie sprawdzić, czy urządzenie wyświetlane na ekranie potwierdzenia połączenia w aparacie jest rzeczywiście urządzeniem, z którym ma być nawiązane połączenie. Nawet jeśli niewłaściwe urządzenie zostanie wyświetlone, po wybraniu opcji "Tak" i tak zostanie z nim nawiązane połączenie. Jeżeli w sąsiedztwie znajdują się inne urządzenia z włączoną funkcją Wi-Fi, wskazane jest ustawienie opcji [ON] w pozycji [Hasło Wi-Fi]. Szczegółowe informacje można znaleźć w ..Instrukcia obsługi funkcie zaawansowane (w formacie PDF)".

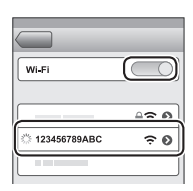

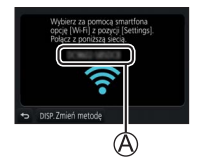

#### **Zamykanie połączenia**

- *1* **Ustawić w aparacie tryb nagrywania**
	- Nacisnąć przycisk migawki do połowy, aby wrócić do trybu nagrywania.
- *2* **Wybrać w aparacie opcje menu, aby zakończyć połączenie Wi-Fi**

 **→ [Konfig.] → [Wi-Fi] → [Funkcja Wi-Fi] → [Tak]**

- *3* **Z poziomu smartfona zamknąć aplikację "Image App"**
	- Szczegółowe informacje na temat zamykania wspomnianej aplikacji można znaleźć w instrukcji obsługi posiadanego urządzenia.

### **Rejestrowanie obrazów za pośrednictwem smartfona (zdalne nagrywanie)**

- *1* **Nawiązać połączenie ze smartfonem (→46)**
- *2* **Przystąpić do obsługi z poziomu smartfona**

① Wybrać [ n 1

(2) Zarejestrować obrazy

- Rejestrowane obrazy zostaną zapisane w aparacie.
- Niektóre ustawienia są niedostępne.

### **Odtwarzanie obrazów z aparatu na smartfonie**

- *1* **Nawiązać połączenie ze smartfonem (→46)**
- *2* **Przystąpić do obsługi z poziomu smartfona** Wybrać [ ]
	- Dotknięcie obrazu powoduje jego odtworzenie w większym rozmiarze.

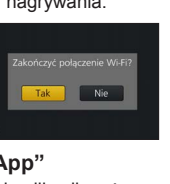

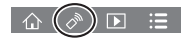

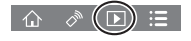

### **Pobieranie oprogramowania**

Zdjęcia/filmy można kopiować z aparatu na komputer łącząc ze sobą oba urządzenia. Jeżeli chcemy odtwarzać lub edytować obrazy na komputerze, z witryny dostawcy należy pobrać program i zainstalować go na komputerze.

- ●Do pobrania oprogramowania wymagane jest podłączenie posiadanego komputera do Internetu.
- ●W pewnych warunkach nawiązanej łączności pobieranie oprogramowania może być operacją czasochłonną.

#### **PHOTOfunSTUDIO 9.9 PE**

Można kopiować zdjęcia oraz filmy do komputera i katalogować skopiowane obrazy według dat i godzin ich zarejestrowania, nazwy modelu używanego cyfrowego aparatu fotograficznego lub innych atrybutów. Można również korygować zdjęcia, edytować filmy lub zapisywać je na płycie DVD.

- Program można pobrać/zainstalować z poniższej witryny internetowej. Oprogramowanie będzie dostępne do pobrania do końca października 2021 r. http://panasonic.jp/support/global/cs/soft/download/d\_pfs99pe.html
- **Środowisko pracy**

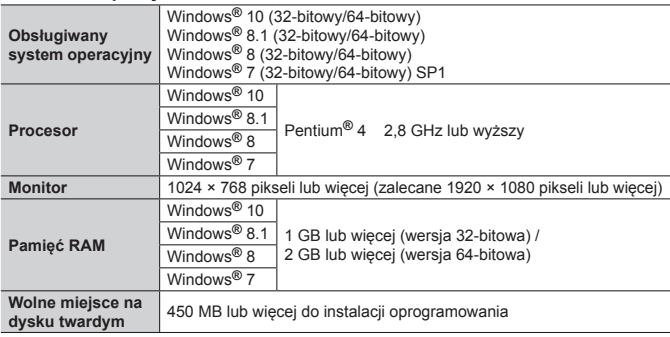

- Do edycji filmów 4K potrzebna jest 64-bitowa wersja systemu Windows 10, Windows 8.1, Windows 8 lub Windows 7.
- Oprogramowanie "PHOTOfunSTUDIO" nie jest zgodne z komputerami Mac.
- Dalsze informacje dotyczące środowiska pracy można znaleźć w Instrukcji obsługi programu "PHOTOfunSTUDIO" (PDF).

#### **SILKYPIX Developer Studio SE**

To oprogramowanie pozwala tworzyć i edytować pliki RAW. Obrazy po edycji można zapisać na przykład w formacie pliku JPEG lub TIFF, który można wyświetlić na komputerze itp.

- Program można pobrać/zainstalować z poniższej witryny internetowej. http://www.isl.co.jp/SILKYPIX/english/p/
- Obsługiwany system operacyjny: Windows**®** 10 / 8.1 / 8 / 7 Mac**®** OS X v10.6 - v10.11
- Szczegółowe informacje dotyczące środowiska pracy i sposobu korzystania z programu SILKYPIX Developer Studio SE można znaleźć w "Pomocy" lub w witrynie pomocy technicznej firmy Ichikawa Soft Laboratory.

#### **LoiLoScope w pełnej 30-dniowej wersji testowej**

Filmy można edytować w łatwy sposób.

- Program można pobrać/zainstalować z poniższej witryny internetowej. http://loilo.tv/product/20
- Obsługiwany system operacyjny: Windows**®** 10 / 8.1 / 8 / 7
- Więcej informacji na temat obsługi programu LoiLoScope i jego środowiska pracy można znaleźć w instrukcji programu LoiLoScope, którą można pobrać ze wspomnianej witryny.
- Oprogramowanie "LoiLoScope" nie jest zgodne z komputerami Mac.

### **Czytanie instrukcji obsługi (w formacie PDF)**

Bardziej szczegółowe instrukcje obsługi znajdują się w "Instrukcja obsługi funkcje zaawansowane (w formacie PDF)". W celu przeczytania należy ją pobrać z witryny internetowej.

http://panasonic.jp/support/dsc/oi/index.html?model=DMC-LX15&dest=EP

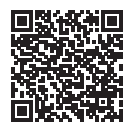

• Kliknąć wybrany język.

#### ■**Sprawdzanie aparatem adresów internetowych i kodów QR**

**MENU → £ [Konfig.] → [Instrukcja on-line]** 

#### **Ustawienia: [Wyświetlenie adresu URL] / [Wyświetlenie kodu QR]**

- Na monitorze aparatu zostanie wyświetlony adres internetowy lub kod QR.
- ●Do przeglądania lub wydrukowania Instrukcji obsługi (w formacie PDF) potrzebny jest program Adobe Reader. Odpowiednią dla używanego systemu operacyjnego wersję programu Adobe Reader można pobrać i zainstalować z poniższej witryny internetowej. (Stan na październik 2016 r.) **http://www.adobe.com/products/acrobat/readstep2.html**

### **Lista wskaźników na monitorze**

#### **Podczas nagrywania**

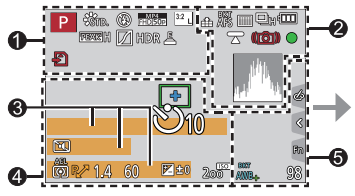

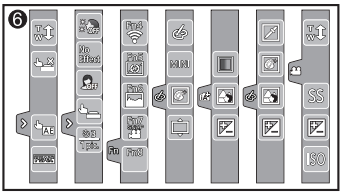

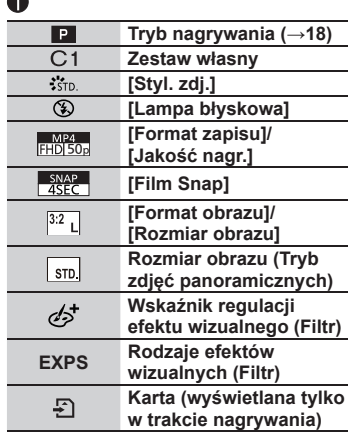

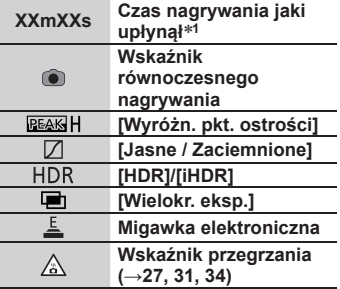

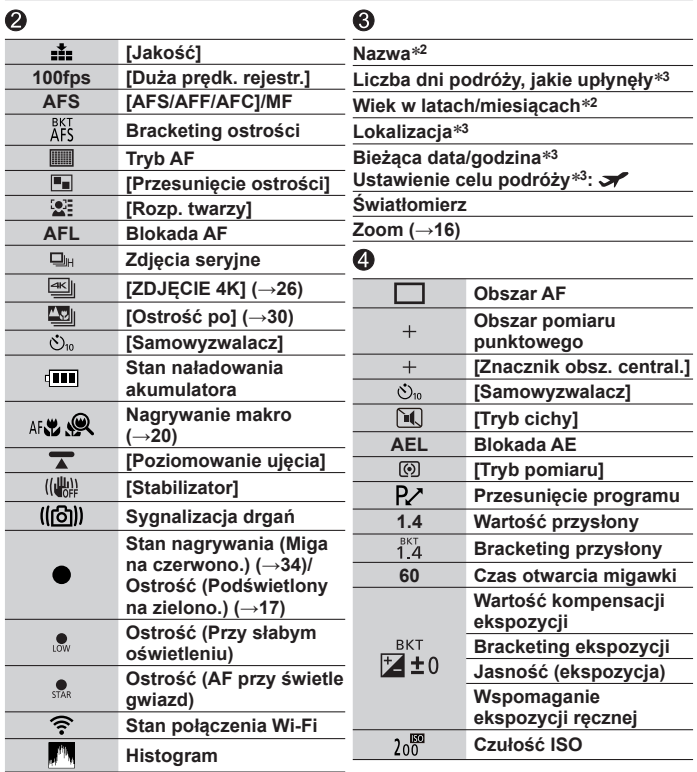

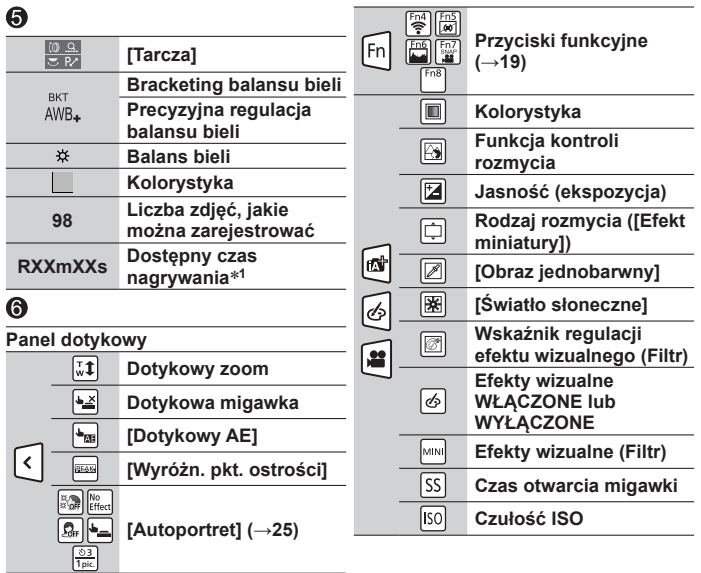

#### Inne

- $*1$  [m] i [s] oznaczają odpowiednio "minuta" i "sekunda".
- **<sup>2</sup>** Wyświetlany przez około 5 sekund po włączeniu aparatu, jeżeli wprowadzono ustawienie [Ustawianie profilu].
- **<sup>3</sup>** Wyświetlany przez około 5 sekund po włączeniu aparatu, ustawieniu zegara i przełączeniu z trybu odtwarzania do trybu nagrywania.
- Wyświetlane informacje, takie jak histogramy, powiększenia i wartości numeryczne, są jedynie orientacyjne.

### **Pytania i odpowiedzi Rozwiązywanie problemów**

- Wykonanie polecenia [Zerowanie] w menu [Konfig.] może przyczynić się do rozwiązania problemu.
- Więcej informacji można znaleźć w "Instrukcja obsługi funkcje zaawansowane (w formacie PDF)". Należy się z nimi zapoznać razem z informacjami podanymi w niniejszym rozdziale.

#### **Lampka ładowania miga.**

- Ładowanie odbywa się w miejscu, gdzie panuje wyjątkowo wysoka lub niska temperatura.
	- → **Po ponownym podłączeniu kabla połączeniowego USB (w zestawie) spróbować przeprowadzić ładowanie w temperaturze otoczenia w przedziale od 10 °C do 30 °C (warunki temperaturowe dotyczą również samego akumulatora).**
- Ładowanie nie jest możliwe przy zbyt niskiej mocy zasilacza komputera.

#### **Czasami trudno jest uzyskać ostrość w trybie autofokusa podczas nagrywania filmów 4K.**

• Może to mieć miejsce w przypadku rejestrowania obrazu przez zmniejszenie szybkości autofokusa w celu precyzyjnego wyregulowania ostrości. Nie świadczy to o usterce.

#### **Nie można nawiązać połączenia z bezprzewodową siecią LAN. Następuje przerwa w odbiorze fal radiowych. Bezprzewodowy punkt dostępowy nie jest wyświetlany.**

#### **Ogólne wskazówki dotyczące korzystania z połączenia Wi-Fi**

- Używać w zasięgu łączności bezprzewodowej sieci LAN.
- Jeżeli w pobliżu opisywanego urządzenia używane jest równocześnie inne urządzenie, na przykład kuchenka mikrofalowa, telefon bezprzewodowy itp. pracujące w paśmie częstotliwości 2,4 GHz, może dochodzić do zakłóceń fal radiowych. → Należy odsunąć się możliwie jak najdalej od danego urządzenia.
- Gdy wskaźnik akumulatora miga na czerwono, wówczas mogą wystąpić problemy z nawiązaniem połączenia z innym sprzętem, albo połączenie może zostać przerwane. (Wyświetlany jest komunikat w stylu [Błąd komunikacji].)
- Po ustawieniu opisywanego urządzenia na metalowym stole lub metalowej półce mogą występować trudności z nawiązywaniem połączenia z uwagi na wpływ fal radiowych na aparat. Z aparatu należy korzystać możliwie jak najdalej od metalowych powierzchni.

#### **Informacje na temat bezprzewodowego punktu dostępowego**

- Sprawdzić, czy bezprzewodowy punkt dostępowy, z którym ma być nawiązane połączenie, pracuje.
- Sprawdzić stan fal radiowych bezprzewodowego punktu dostępowego.
	- → Należy przybliżyć się do bezprzewodowego punktu dostępowego.
	- → Zmienić miejsce lub kat bezprzewodowego punktu dostępowego.
- Przy pewnych ustawieniach bezprzewodowego punktu dostępowego może on nie być wyświetlany nawet w przypadku prawidłowego odbioru fal radiowych.
	- → Wyłączyć bezprzewodowy punkt dostępowy, a następnie włączyć go ponownie.
- Jeżeli identyfikator sieci SSID bezprzewodowego punktu dostępowego nie jest ustawiony na nadawanie, wówczas może nie zostać wykryty.
	- → Wprowadzić i skonfigurować identyfikator sieci SSID. Albo ustawić identyfikator sieci SSID bezprzewodowego punktu dostępowego na nadawanie.

### **Dane techniczne**

#### **Cyfrowy aparat fotograficzny:** Informacje dotyczące bezpieczeństwa

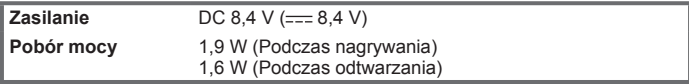

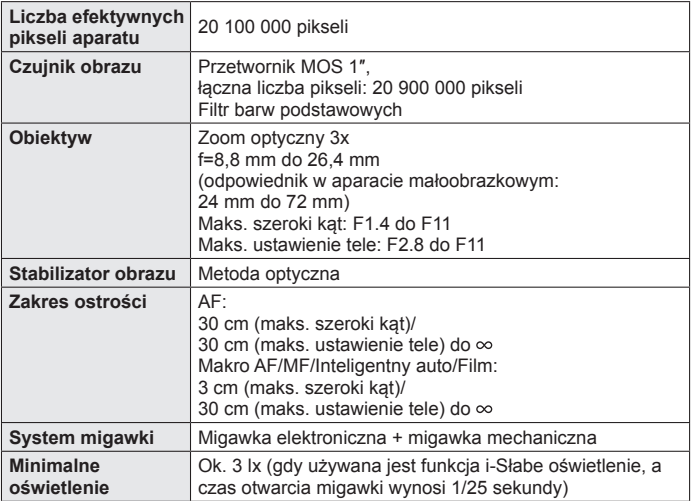

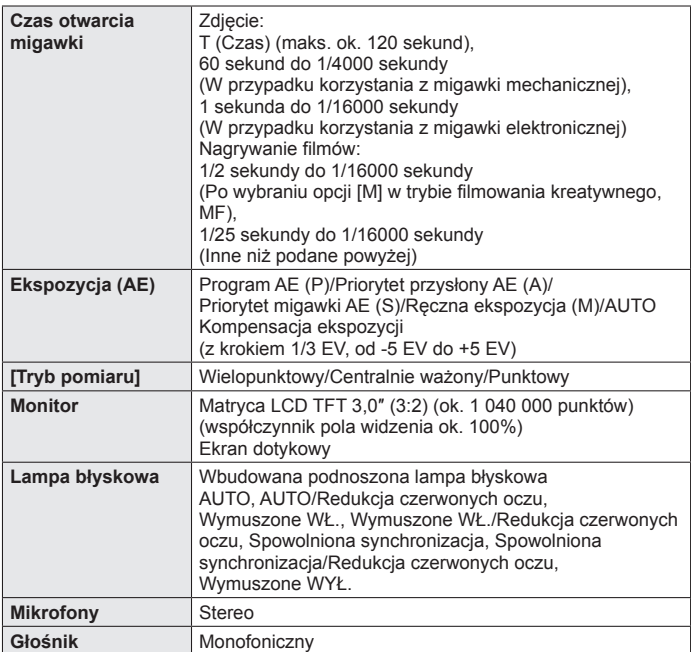

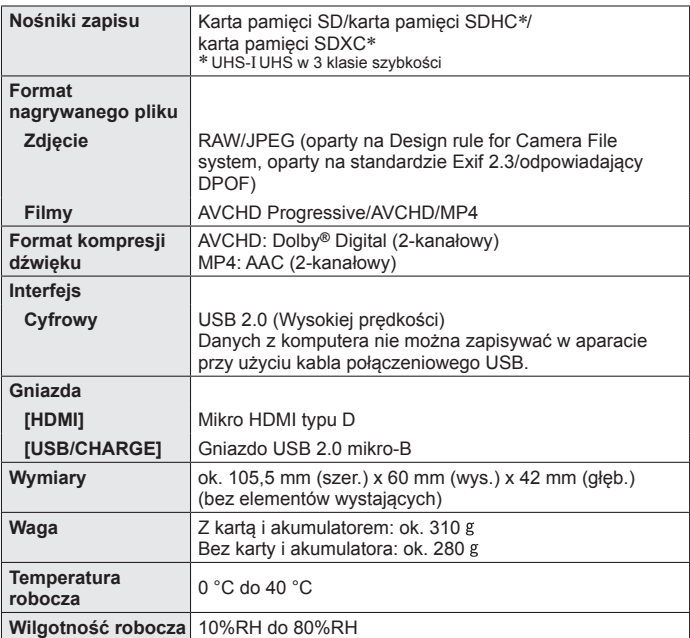

Inne

#### ■**Wi-Fi**

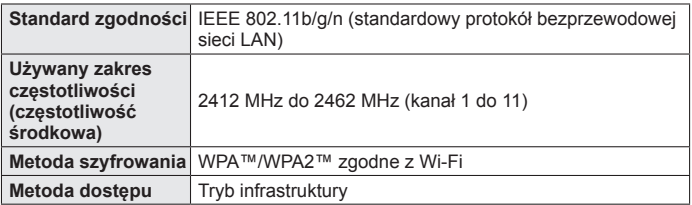

#### ■**Zasilacz sieciowy**

**(Panasonic SAE0012D):** Informacje dotyczące bezpieczeństwa

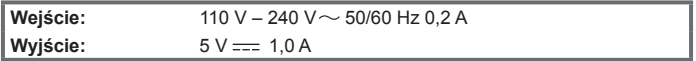

#### ■**Akumulator (litowo-jonowy)**

**(Panasonic DMW-BLH7E):** Informacje dotyczące bezpieczeństwa

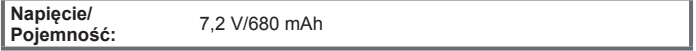

Symbole na opisywanym produkcie (z uwzględnieniem akcesoriów) oznaczają:

AC (Prąd zmienny)  $\sim$ 

DC (Prąd stały)  $=$ 

Sprzęt klasy II (Wyrób posiada podwójną izolację.)

Dane techniczne mogą ulec zmianie bez powiadomienia.

lо

Inne

### **System akcesoriów do aparatów cyfrowych**

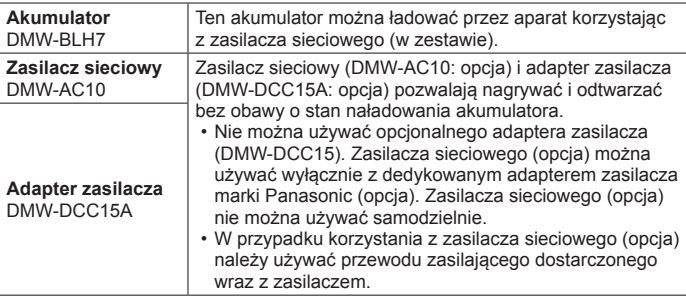

●Numery katalogowe części - stan na październik 2016 r. Mogą one ulec zmianie. ●Niektóre opcjonalne akcesoria mogą nie być dostępne w niektórych krajach.

- ●Logo SDXC jest znakiem towarowym SD-3C, LLC.
- Nazwy HDMI, HDMI High-Definition Multimedia Interface oraz logo HDMI sa znakami towarowymi lub zastrzeżonymi znakami towarowymi HDMI Licensing, LLC w Stanach Zjednoczonych i innych krajach.
- HDAVI Control™ jest znakiem towarowym Panasonic Corporation.
- ●"AVCHD", "AVCHD Progressive" i logo "AVCHD Progressive" są znakami towarowymi firm Panasonic Corporation i Sony Corporation.
- ●Wyprodukowano na licencji Dolby Laboratories. Dolby i symbol z podwójnym D są znakami towarowymi firmy Dolby Laboratories.
- Pentium jest znakiem towarowym firmy Intel Corporation w USA i/lub w innych krajach.
- ●Windows jest zastrzeżonym znakiem towarowym albo znakiem towarowym firmy Microsoft Corporation w Stanach Zjednoczonych i/lub w innych krajach.
- ●iMovie, Mac i Mac OS są znakami towarowymi firmy Apple Inc. zastrzeżonymi w USA i w innych krajach.
- iPad, iPhone, iPod i iPod touch sa znakami towarowymi firmy Apple Inc. zastrzeżonymi w USA i w innych krajach.
- App Store jest znakiem usługowym firmy Apple Inc.
- Android i Google Play to znaki towarowe lub zastrzeżone znaki towarowe firmy Google Inc.
- ●Logo Wi-Fi CERTIFIED™ jest znakiem certyfikacyjnym stowarzyszenia Wi-Fi Alliance**®**.
- ●Znak identyfikacyjny Wi-Fi Protected Setup™ jest znakiem certyfikacyjnym stowarzyszenia Wi-Fi Alliance**®**.
- ●"Wi-Fi**®**" oraz "Wi-Fi Direct**®**" są zastrzeżonymi znakami towarowymi stowarzyszenia Wi-Fi Alliance**®**.
- ●"Wi-Fi Protected Setup™", "WPA™" oraz "WPA2™" są znakami towarowymi stowarzyszenia Wi-Fi Alliance**®**.
- ●DLNA, the DLNA Logo and DLNA CERTIFIED are trademarks, service marks, or certification marks of the Digital Living Network Alliance.
- QR Code jest zastrzeżonym znakiem towarowym firmy DENSO WAVE INCORPORATED.
- ●W tym produkcie wykorzystano "DynaFont" firmy DynaComware Corporation. DynaFont jest zarejestrowanym znakiem towarowym DynaComware Taiwan Inc.
- ●Pozostałe nazwy, nazwy firm i wyrobów występujące w niniejszej instrukcji są znakami towarowymi lub zastrzeżonymi znakami towarowymi odpowiednich firm.

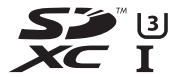

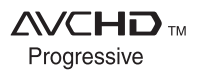

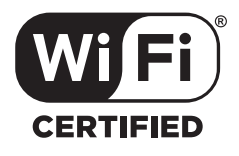

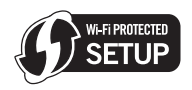

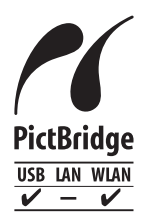

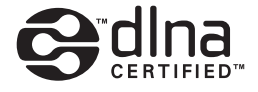

**Infolinia (Polska): 801 003 532** - numer dla połączeń z sieci stacjonarnej **22 295 37 27** - numer dla połączeń z sieci stacjonarnej oraz komórkowej

#### **Produkt Panasonic**

Produkt objęty jest E-Gwarancją Panasonic. Prosimy o zachowanie dowodu zakupu. Warunki gwarancji oraz informacje o produkcje są dostępne na stronie www.panasonic.pl lub pod numerami telefonów: 801 003 532 - numer dla połączeń z sieci stacjonarnej 22 295 37 27 - numer dla połączeń z sieci stacjonarnej oraz komórkowej

#### **Dystrybucja w Polsce**

Panasonic Marketing Europe GmbH (Spółka z ograniczoną odpowiedzialnością) Oddział w Polsce ul. Wołoska 9A, 02-583 Warszawa

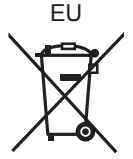

Manufactured by: Panasonic Corporation Kadoma, Osaka, Japan Importer for Europe: Panasonic Marketing Europe GmbH Panasonic Testing Centre Winsbergring 15, 22525 Hamburg, Germany

#### **Panasonic Corporation**

Web Site: http://www.panasonic.com

© Panasonic Corporation 2016